## 检索系统之随书光盘下载方式

## 方法一

首先 PC 端登陆"阳光学院图书馆"网站, 在首页点击"馆藏 目录"(图书馆网站链接[:http://lib.ygu.edu.cn/\)](http://lib.ygu.edu.cn/)(如图一所示)

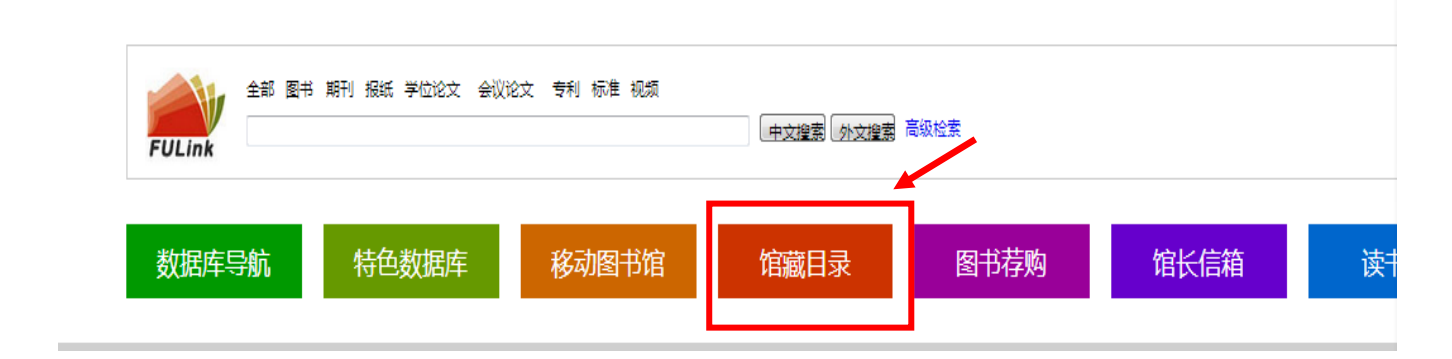

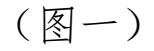

2、如在校内网请点击内网查找,反之,点外网查找。

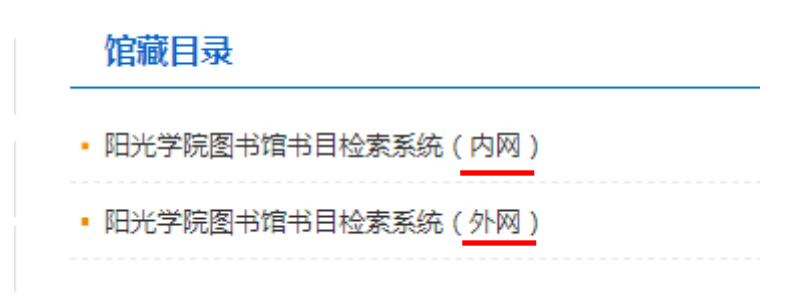

(图二)

3、点击后直接跳转至检索系统页面,在"任意词"中选择通过"题 名"或 "ISBN",输入对应信息进行查找自己所需的图书(如图三)。

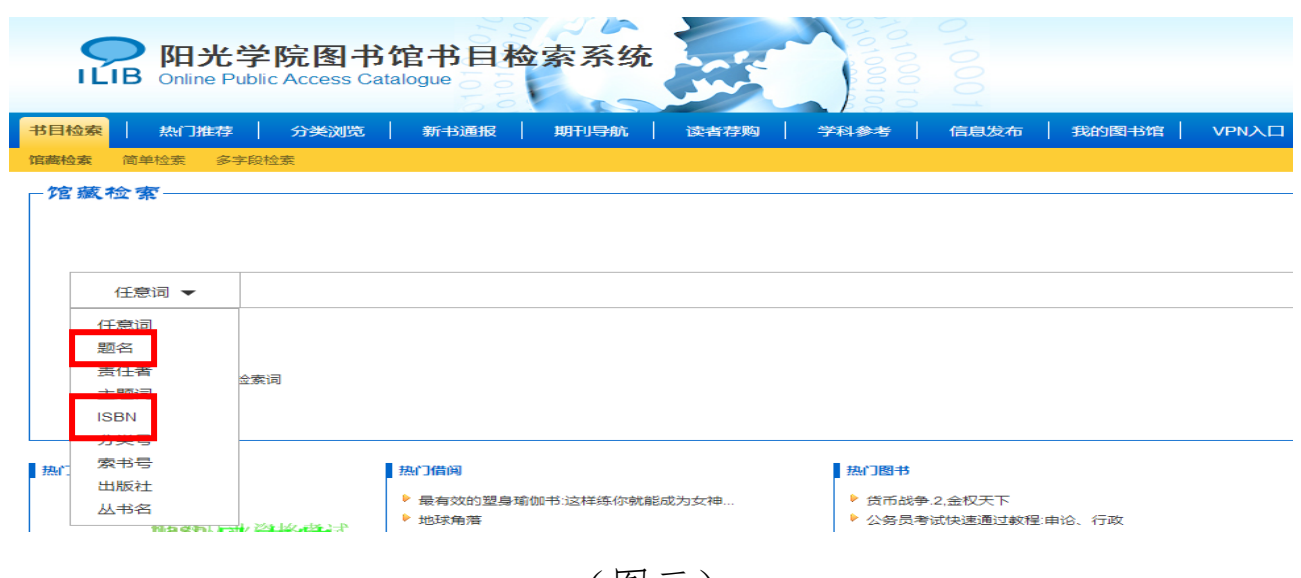

(图三)

4、以"题名"任意匹配为例,查找《photoshop 创意课》一书。 在"任意词"中选择"题名"后,输入"photoshop",点击 图四),系统会自动检索出包含相关题名的图书,再选定需要下载随书 光盘的图书(如图五)。

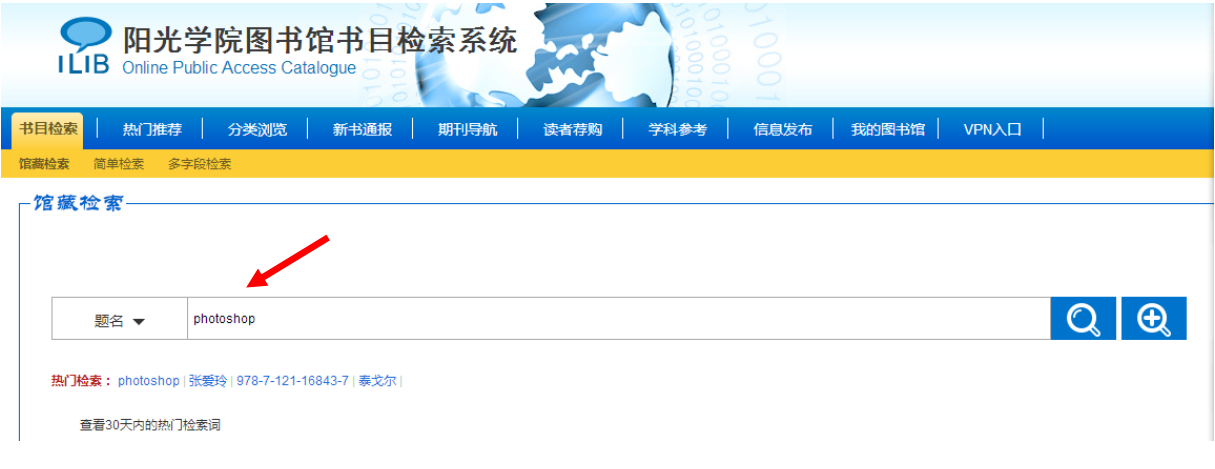

(图四)

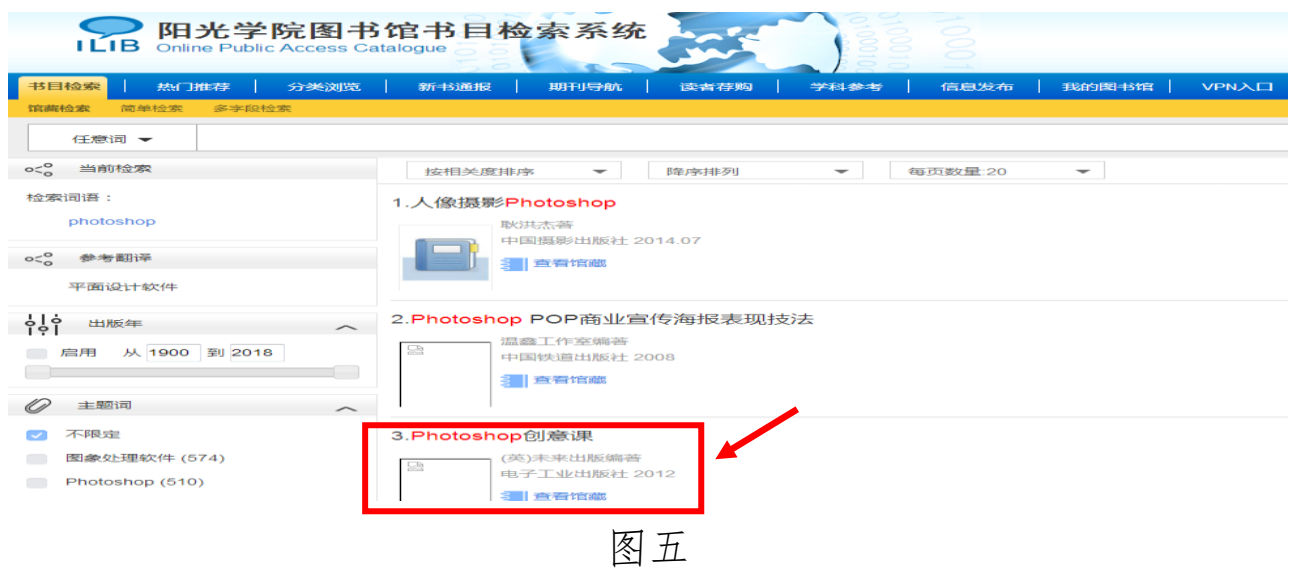

5、点击选定图书后(如图五),在跳转页面上(如图六)选择"随 书光盘下载"。

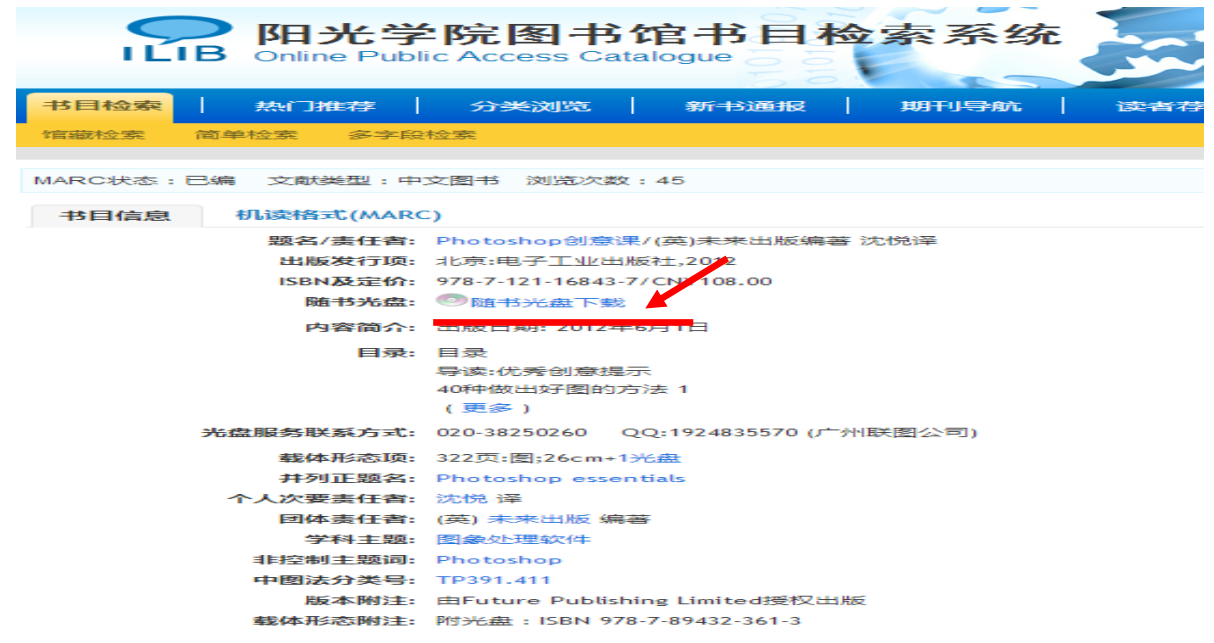

6、最后双击"整盘下载"(如图七),就可以下载光盘 ISO 文件, 然后通过右键解压进行使用。

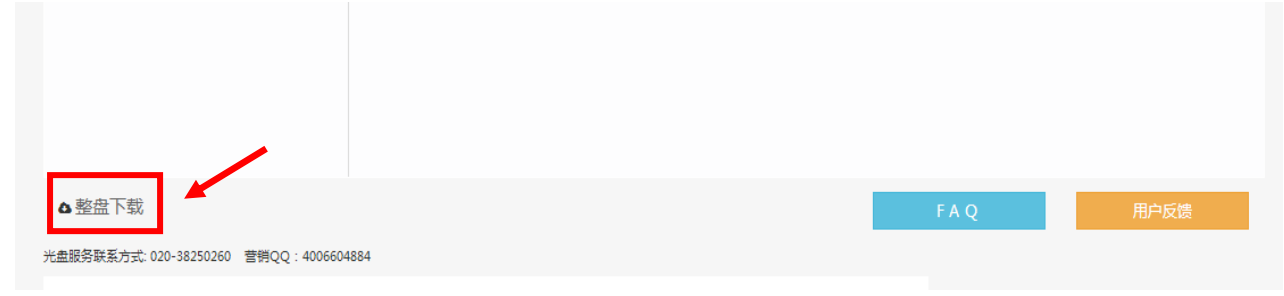

图七

## 方法二(仅限在电子阅览室等校内网使用方法)

1、登陆福建省高校数字图书馆[\(http://www.fulink.edu.cn/\)](http://www.fulink.edu.cn/), 首页检索框输入所需图书的 ISBN 号,或者图书题名进行检索(如图一)。

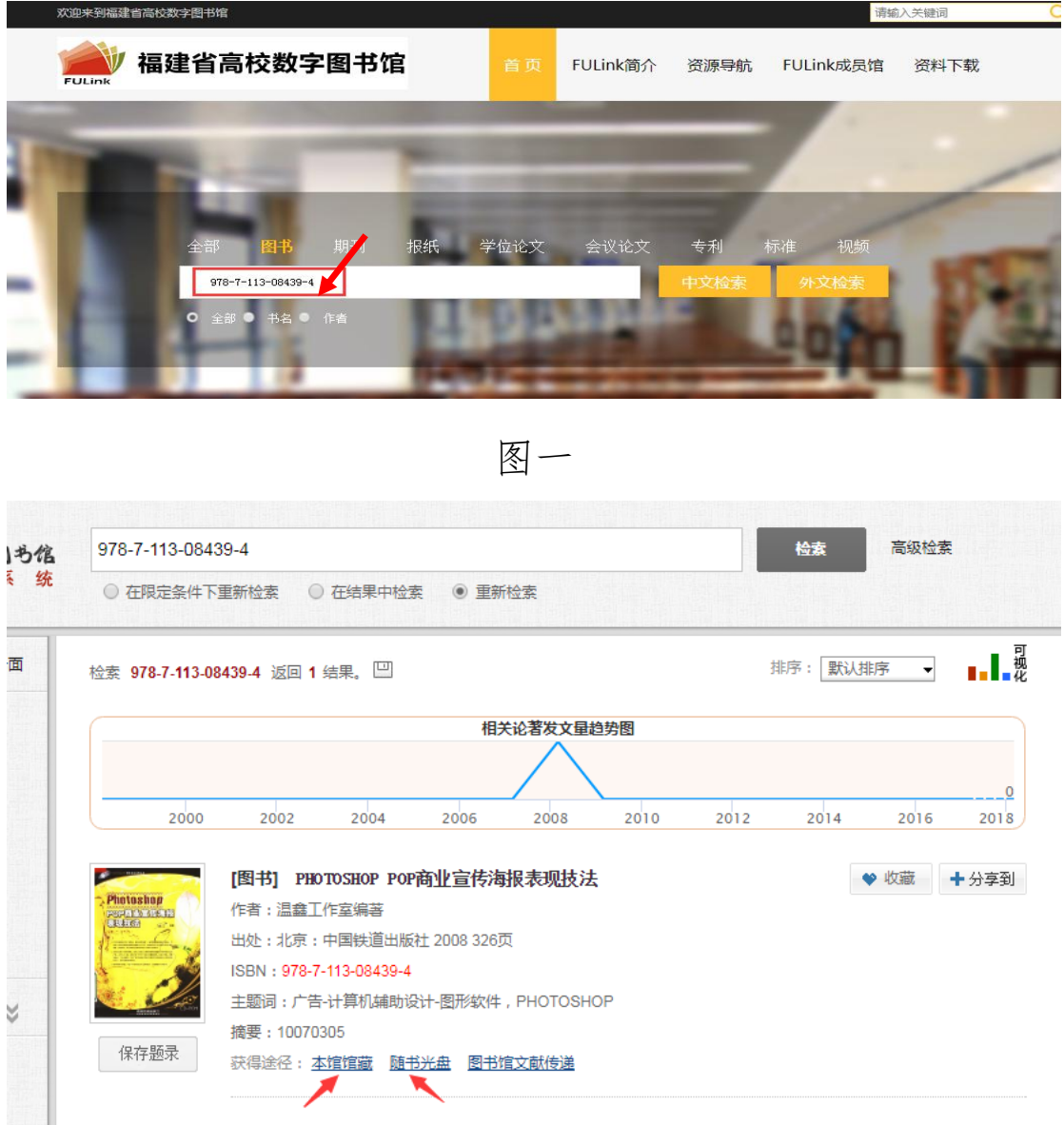

图二

2、可以通过检索页面下"本馆馆藏"(如图三)或"随书光盘"(如 图四)两种方式进行下载。

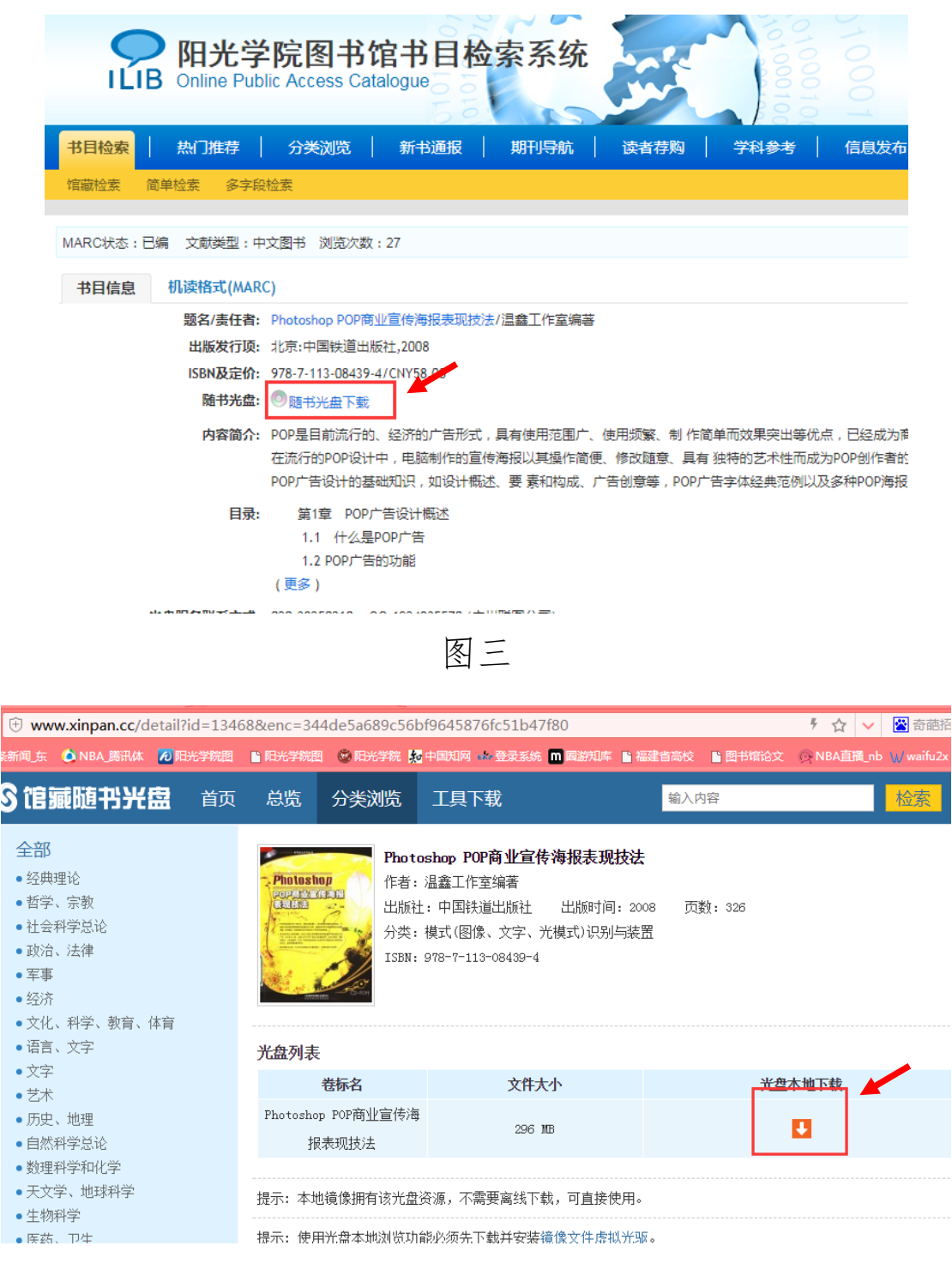

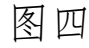